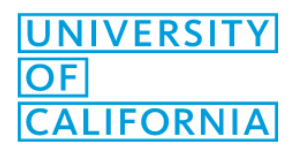

# Altalink – Scan to Email Instructions

- **1. Place your documents in the document feeder.**
- **2. Click on home button on left.**
- **3. Click on "Email."**

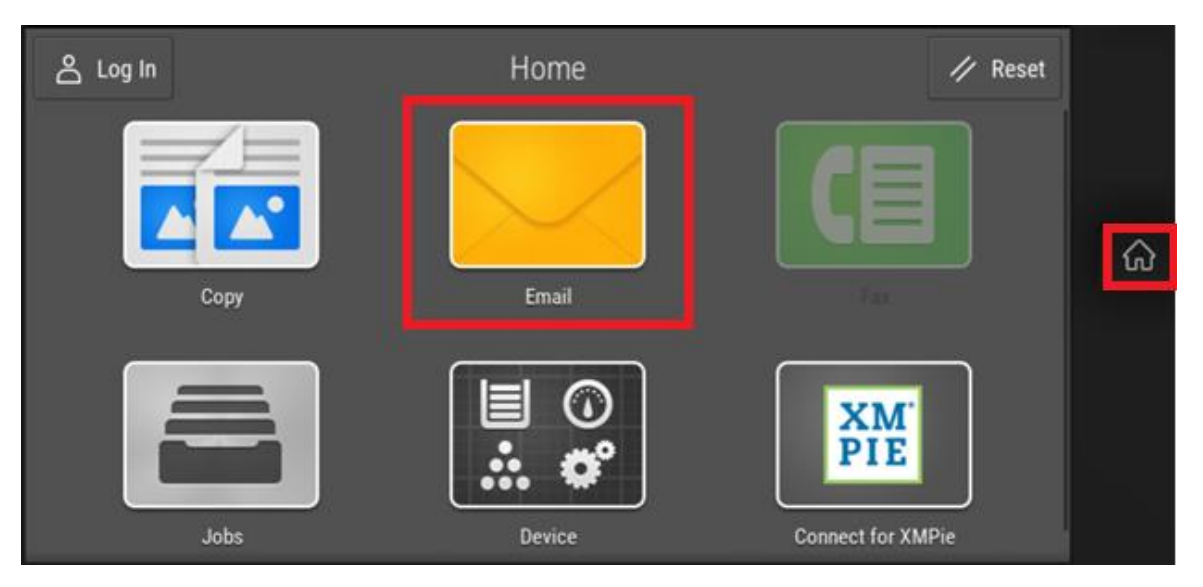

**4. To send to internal UCOP recipients, click on "Network Address Book" to search the UCOP address book. If you want to send to an external contact, skip to Step 8.** 

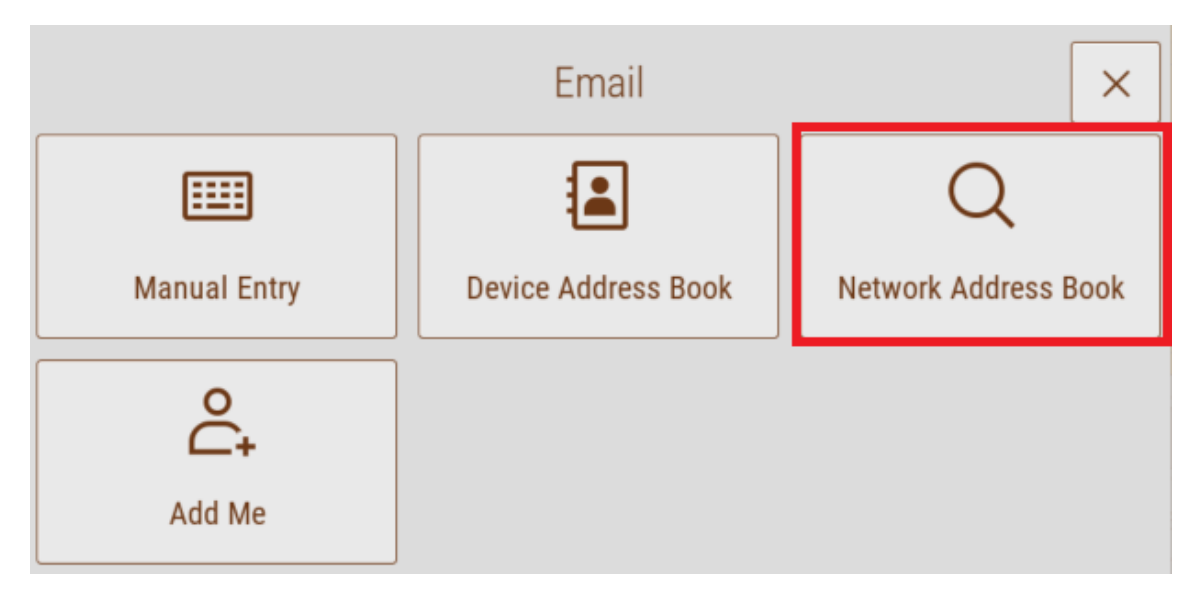

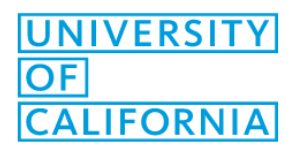

### **5. Type in the first name of the person that you are emailing and then click search.**

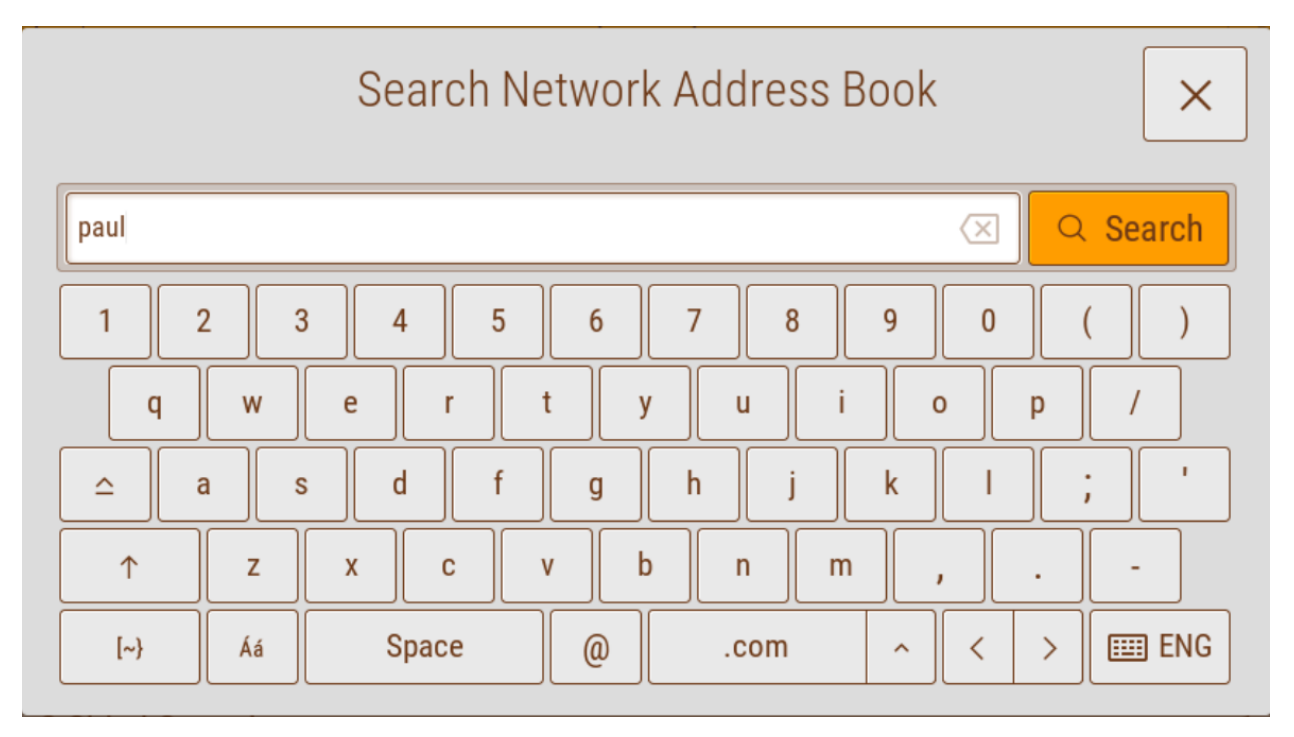

6. Click on the name of the person.

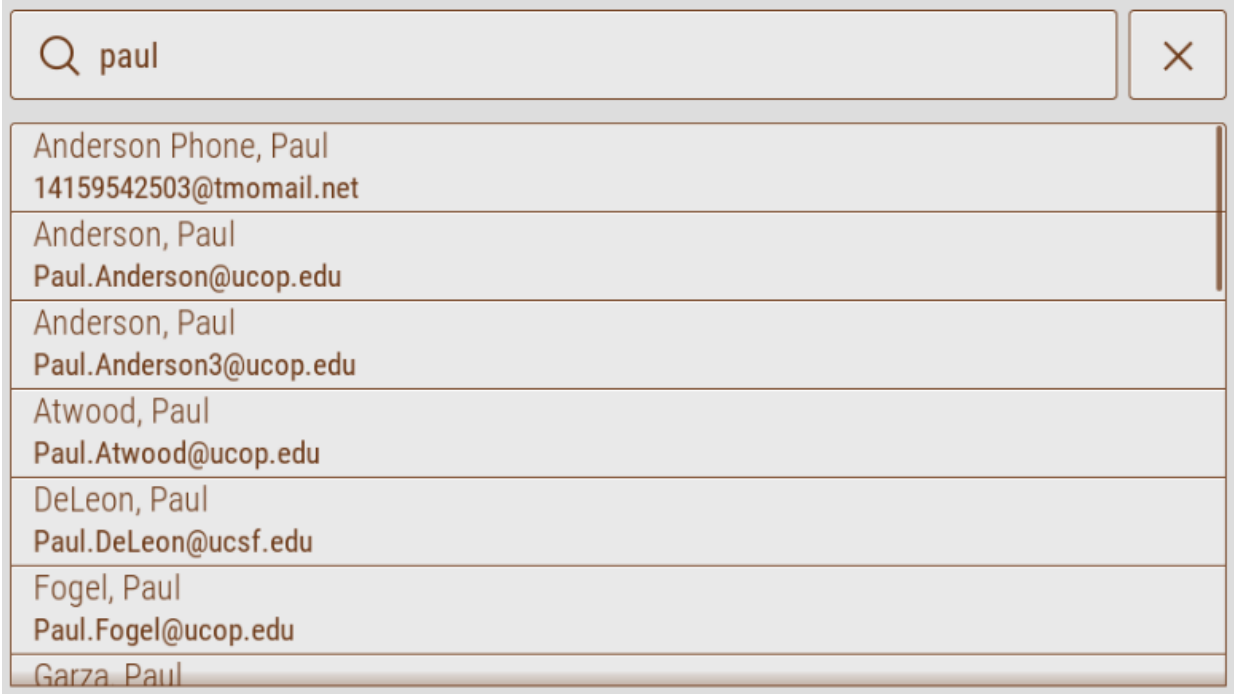

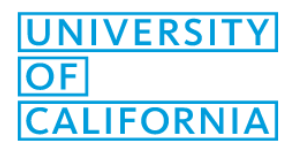

IT Client Services May 30, 2023

#### **7. Click "Send."**

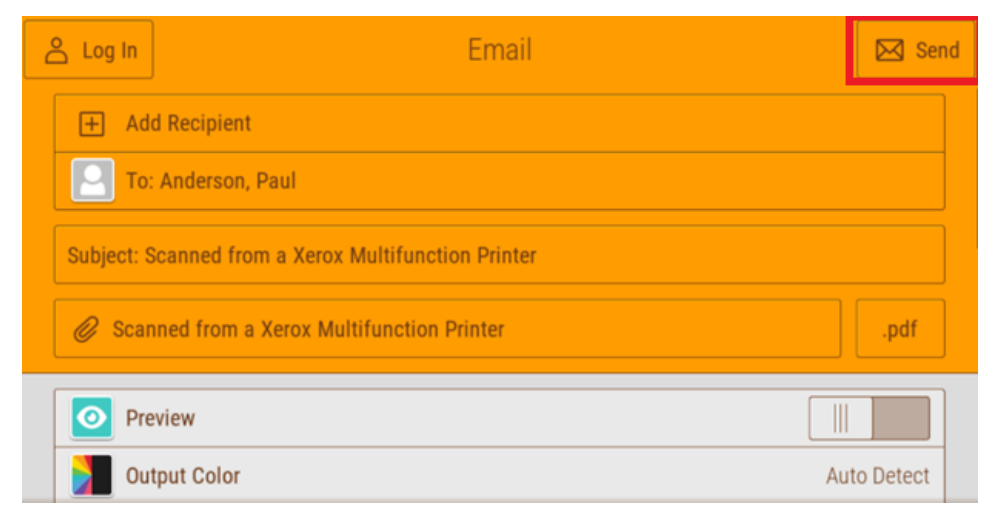

#### **8. Sending to External Recipients: Click on "Manual Entry."**

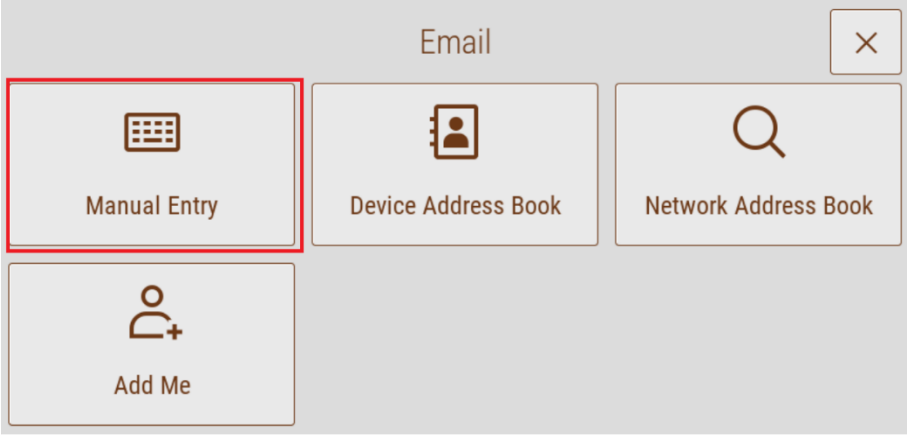

## **9. Type in the external email address and then click "add."**

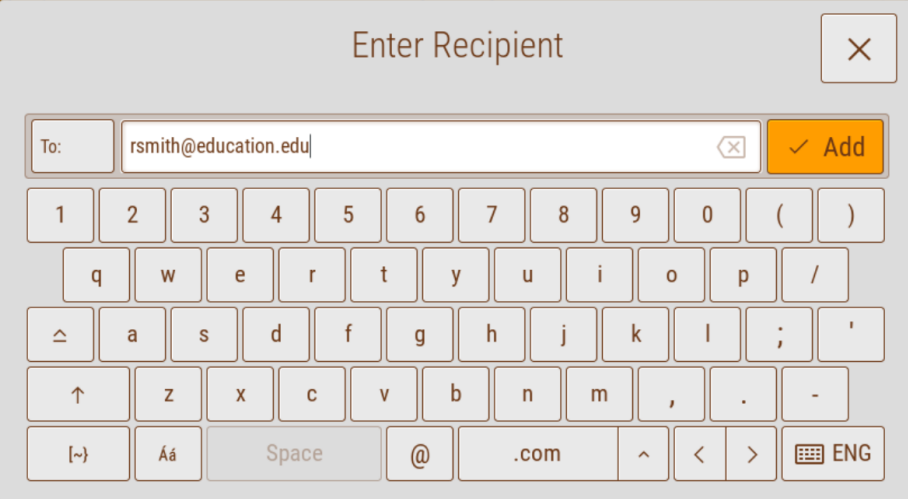

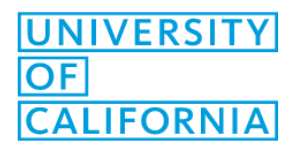

IT Client Services May 30, 2023

## **10. Click on "Send."**

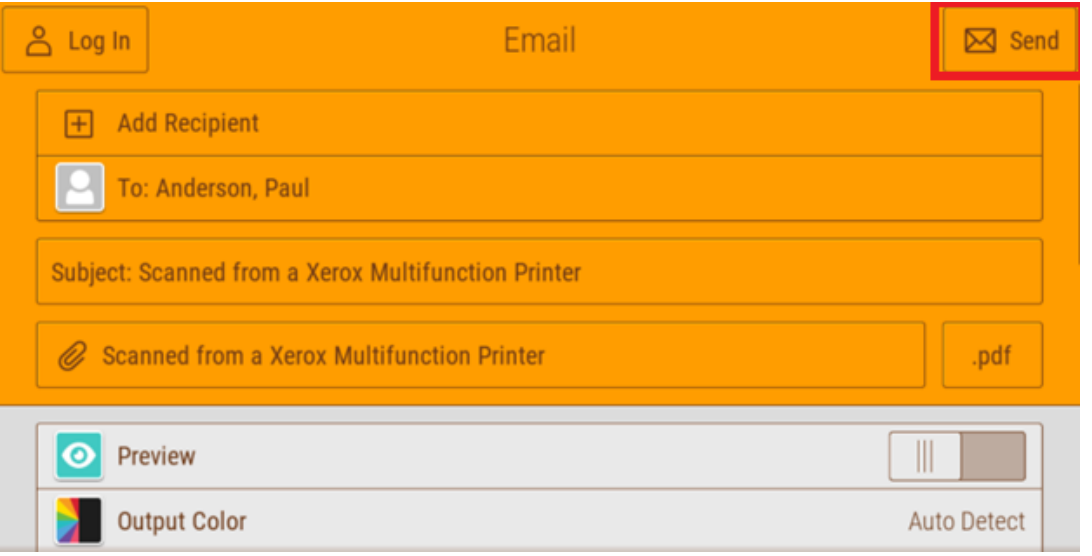